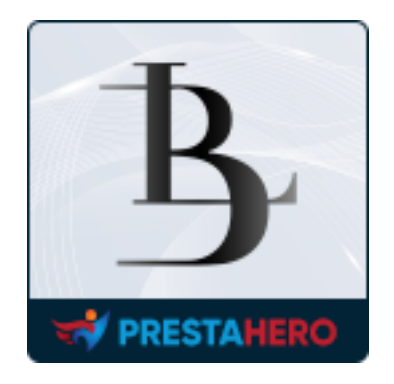

# **LOOK BOOK – SHOPPING IMAGE GALLERY**

Create look book to show a shopping image gallery

A product of PrestaHero

## **Contents**

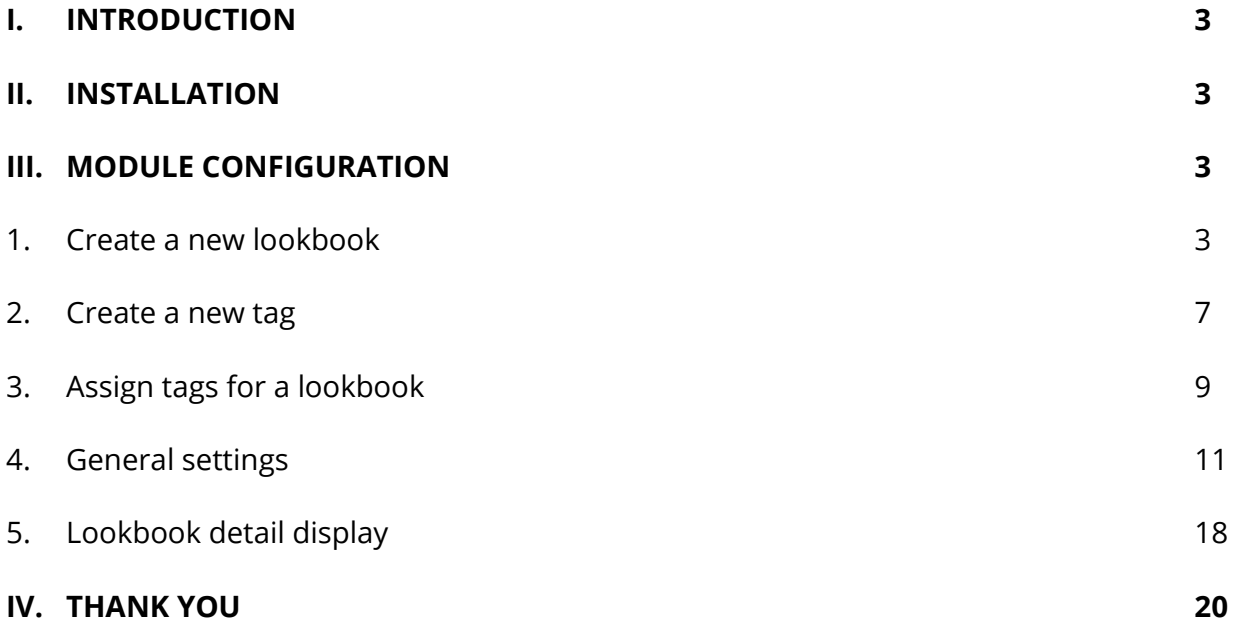

#### <span id="page-2-0"></span>**I. INTRODUCTION**

**Look book – Shopping image gallery** is a PrestaShop lookbook module that supports selling and displaying products by collection, allows you to create look book to show shopping image gallery. Make it easier for your customers to browse and purchase products in sets.

\*"*Look book – Shopping image gallery*" is compatible with PrestaShop 1.6.x, 1.7.x and PrestaShop 8.x

#### <span id="page-2-1"></span>**II. INSTALLATION**

- Navigate to "**Modules / Modules Manager**" > click on "**Upload a module / Select file**".
- Select the module file "**ets\_lookbook.zip**" from your computer then click on "**Open**" to install.
- Click on "**Configure**" button of the module you just installed to open the module's configuration page.

#### <span id="page-2-2"></span>**III. MODULE CONFIGURATION**

#### <span id="page-2-3"></span>**1. Create a new lookbook**

From your installed module list (located at **"Modules/Module Manager"**), find **"Look book – Shopping image gallery"** then click on "**Configure**" button to open its configuration page.

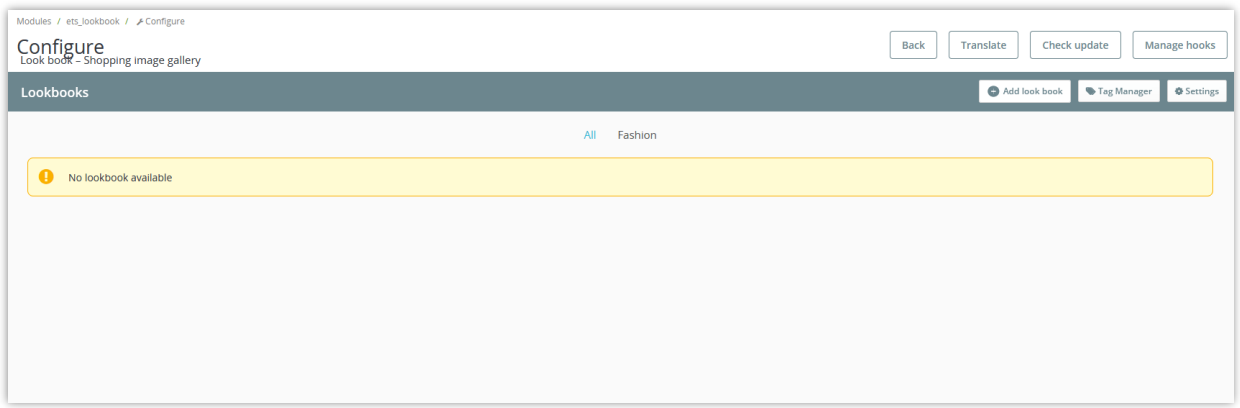

Now start with adding a new lookbook:

- Click on the **"Add look book"** button.
- On the **"Add look book"** popup, fill in the information in the required field. You can enter the lookbook's name and description in multiple languages.
- Add image/file you want and assign tags for the lookbook if needed.
- Enable **"YES"** and save your setting.

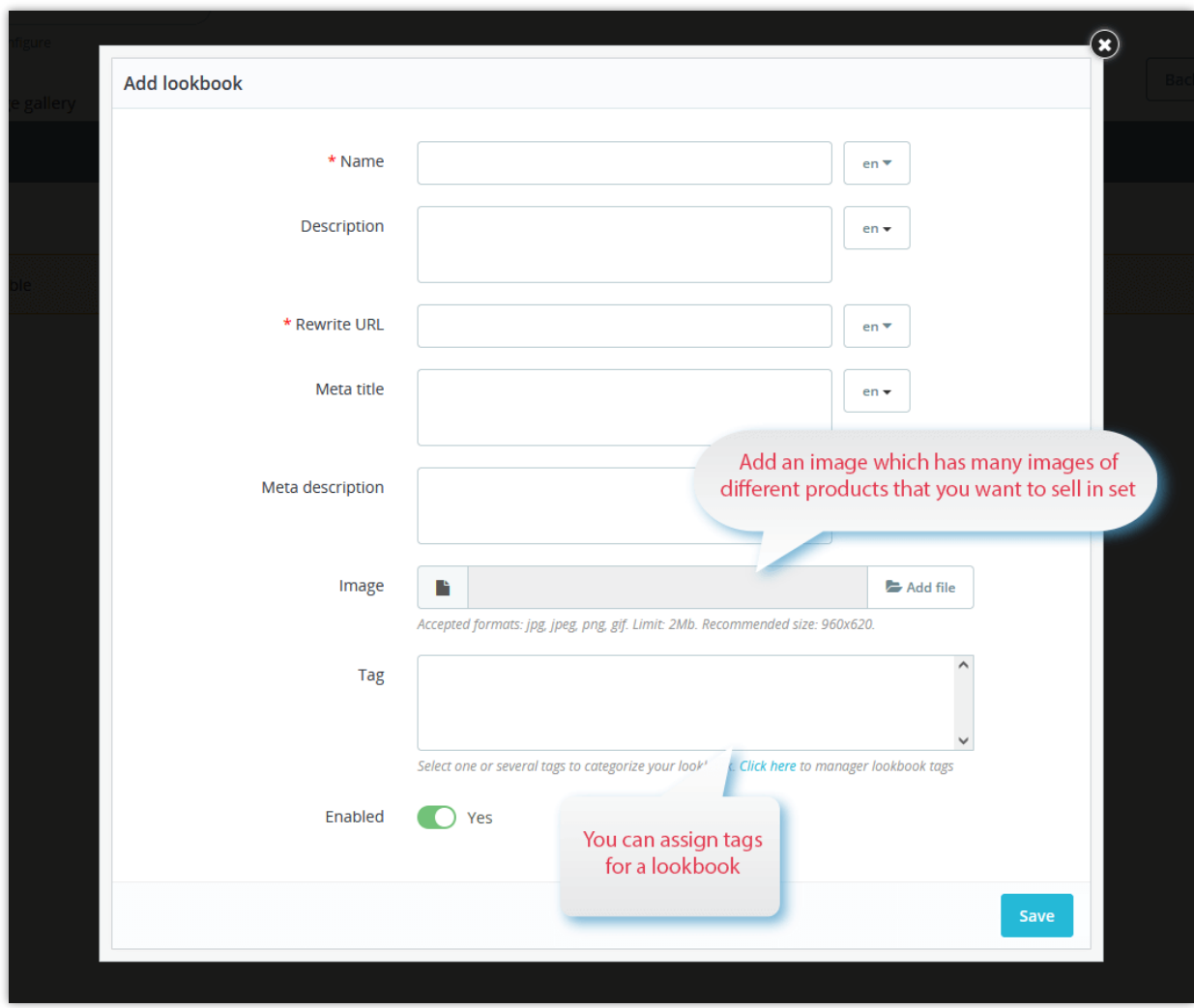

After adding a new lookbook, the module allows you to edit, duplicate or delete the lookbook by hovering your mouse and click on the icon of action you want in the upper right corner of that lookbook.

You also can search for products related to lookbook from your back office, click on the product image on the photo and search for that product. The order number of product will be added and increased automatically as bellow:

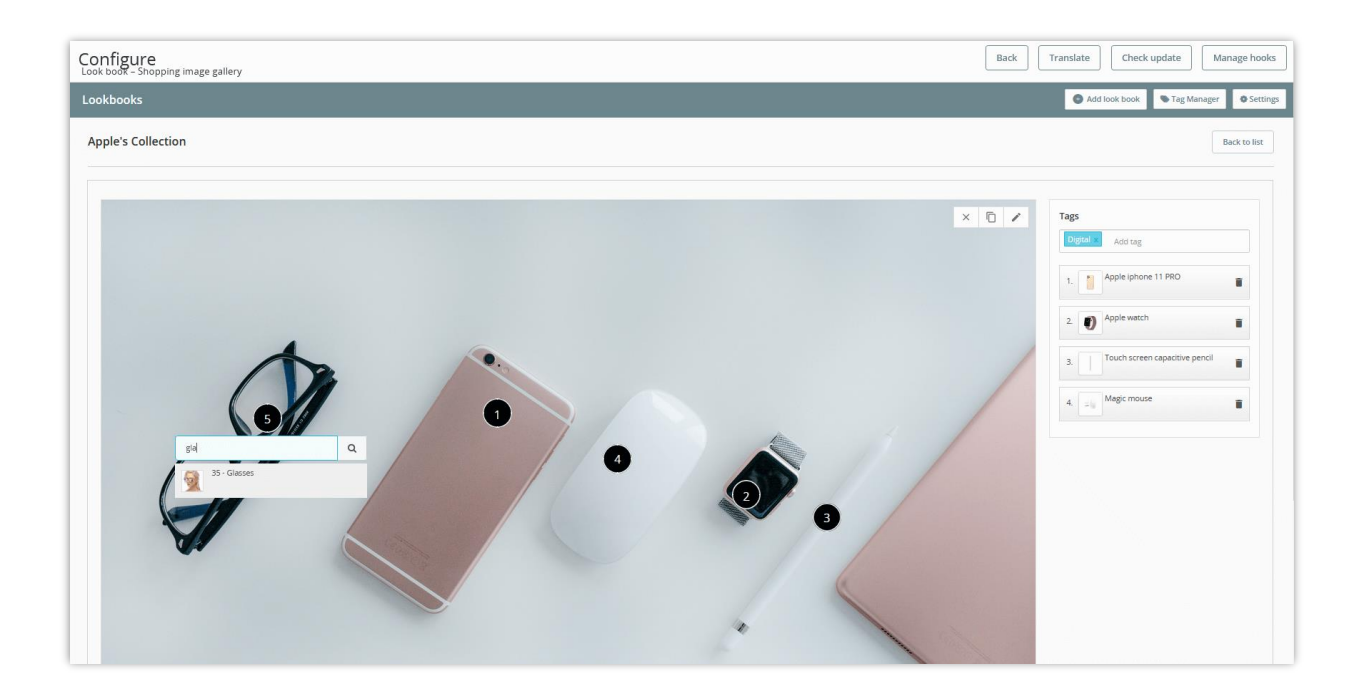

From there, when a customer clicks to view any look book, the related products will be displayed on the right of the look book on the front office in the correct order number that you added in the back office. In this way, your customers can see and buy products in sets easily without having to search for each product separately.

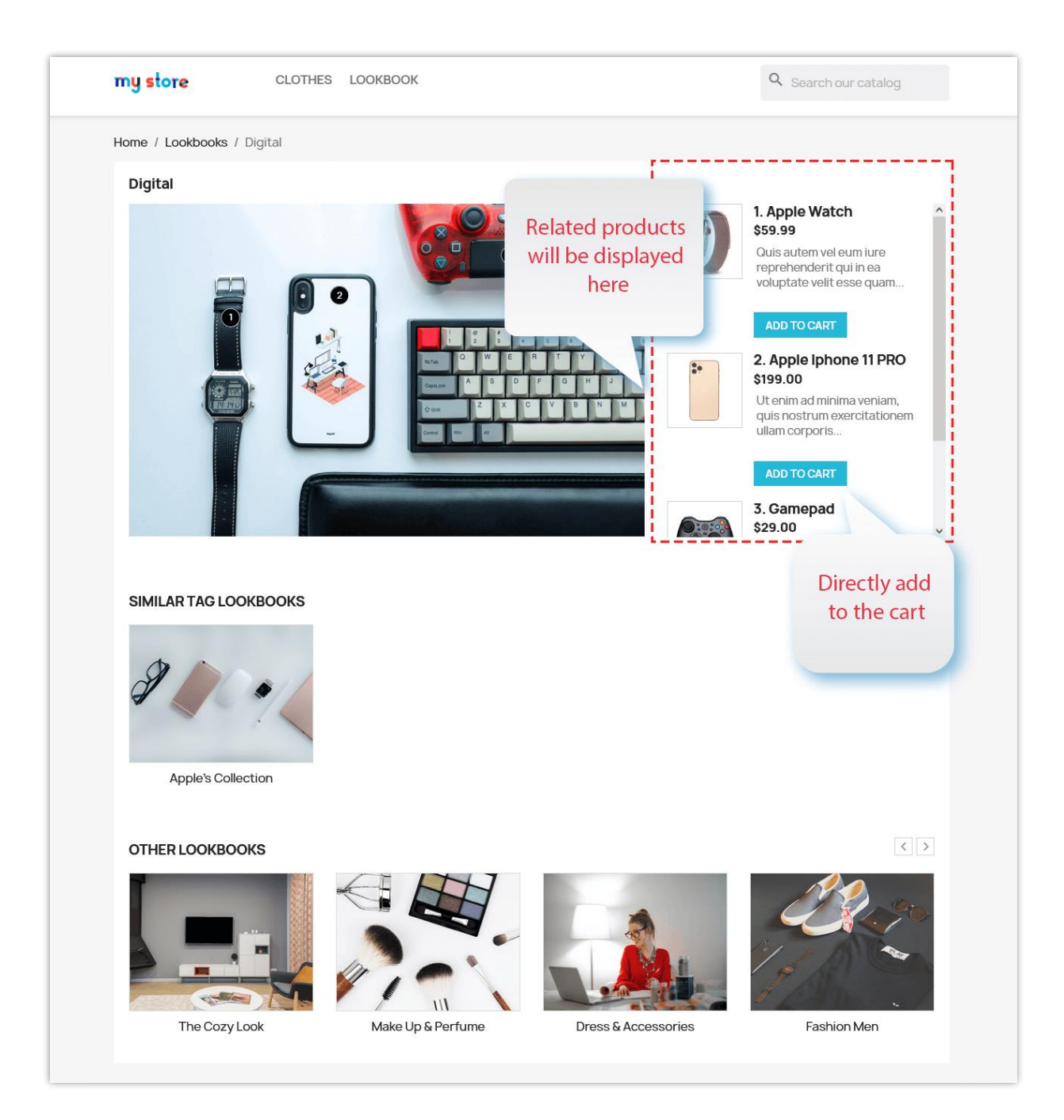

#### <span id="page-6-0"></span>**2. Create a new tag**

This module allows you to assign tags for the lookbook. Here is the way to add a new tag:

- Click on the **"Tag Manager"** on the module configuration page.
- On the **"Tag list"** popup, click on **"Add new"** icon to add a new tag.

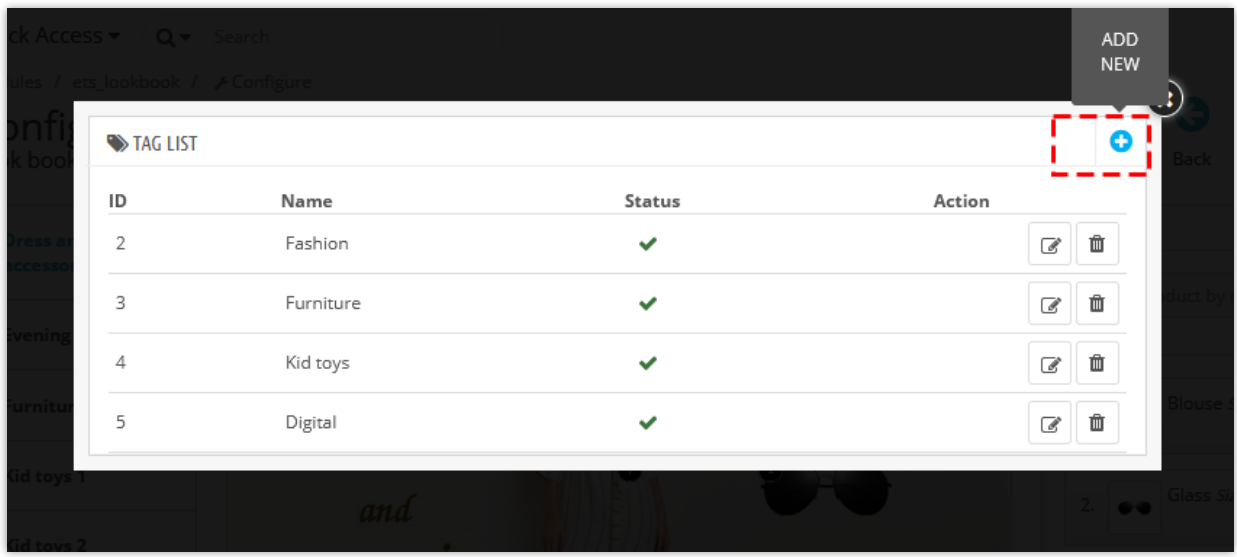

- Fill in the **"Tag name"** field with multiple languages.
- Enable the **"Status"** option and save.

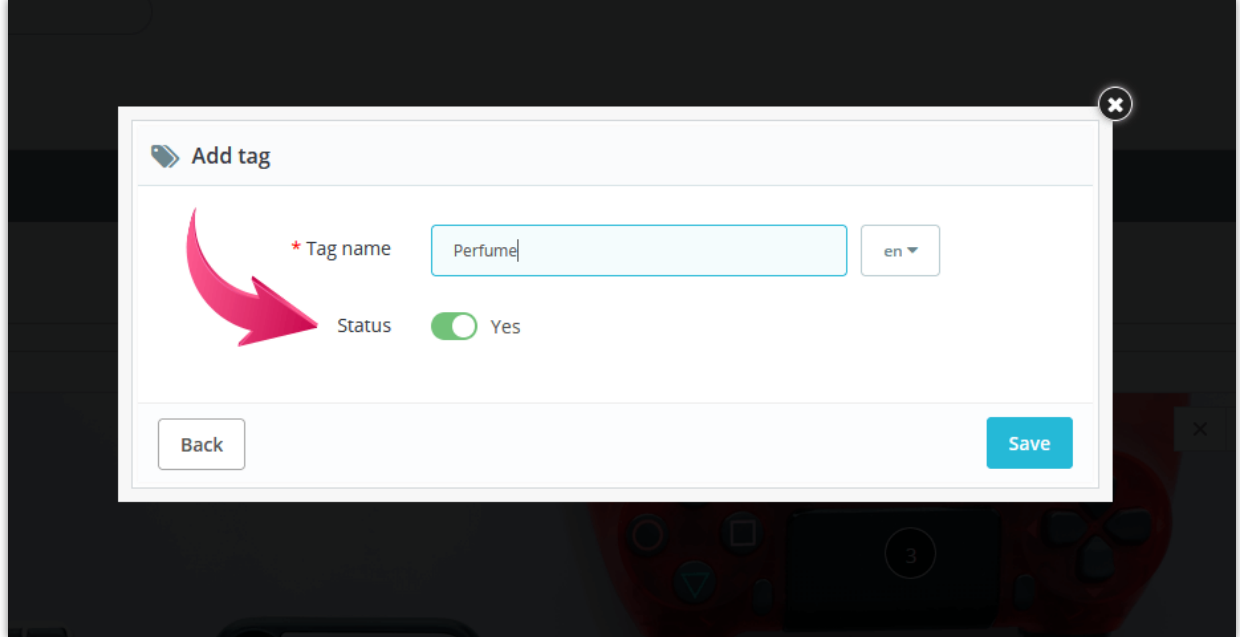

Besides, when you open **"Tag Manager"**, you can edit or delete tags by clicking on the icon of the action you want, you also can quickly change the status of the tags on the tag list.

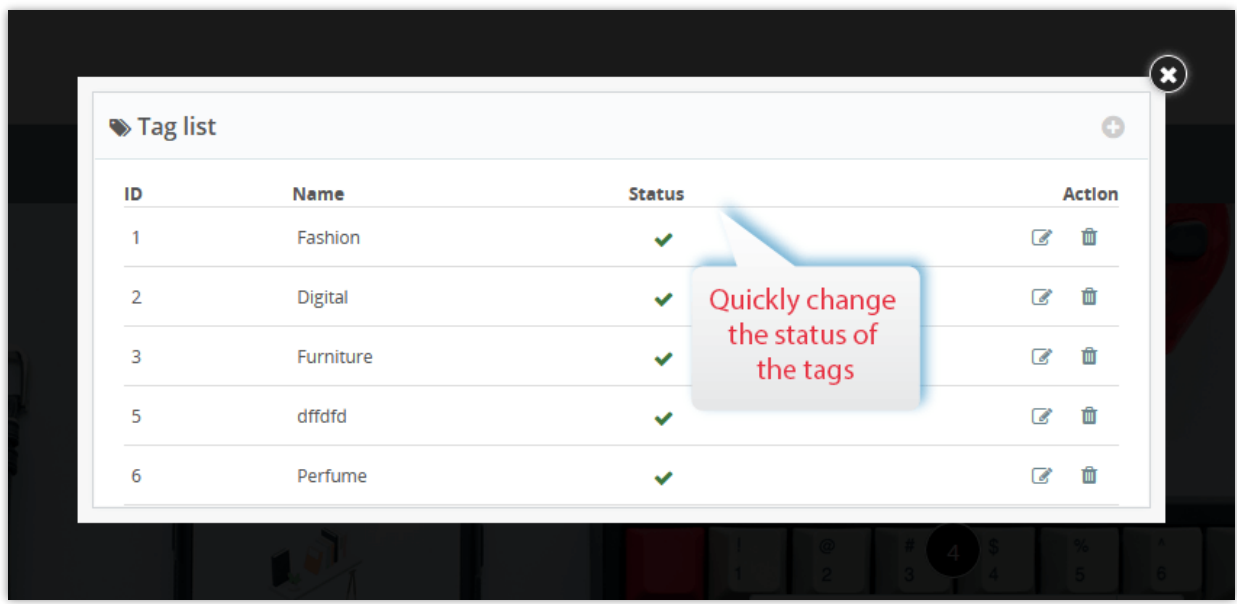

#### <span id="page-8-0"></span>**3. Assign tags for a lookbook**

After adding new tags, if you want to assign tags to a specific lookbook, you can click on the **"Edit"** icon of that lookbook on the configuration page and scroll down to the **"Tag"** option => select one or several tags then click **"Save".**

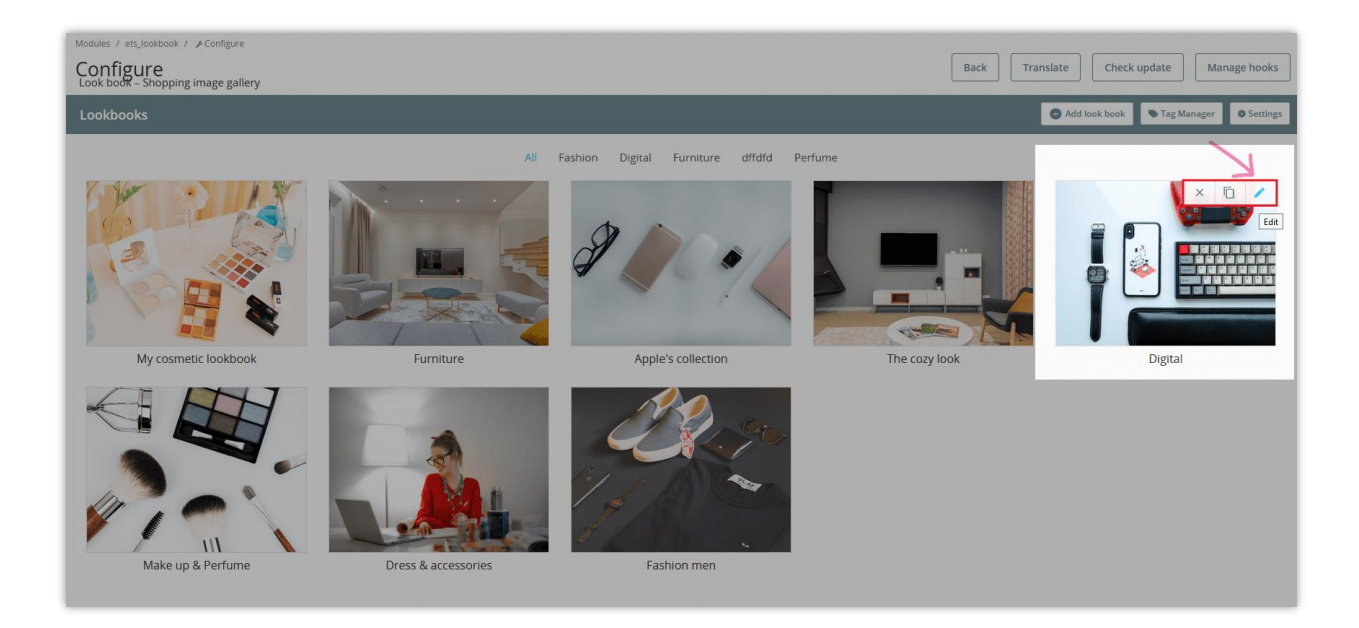

You also can choose pre-added tags or you can quickly create new tags by clicking **"Click here"** then follow the same steps as when adding a new tag above.

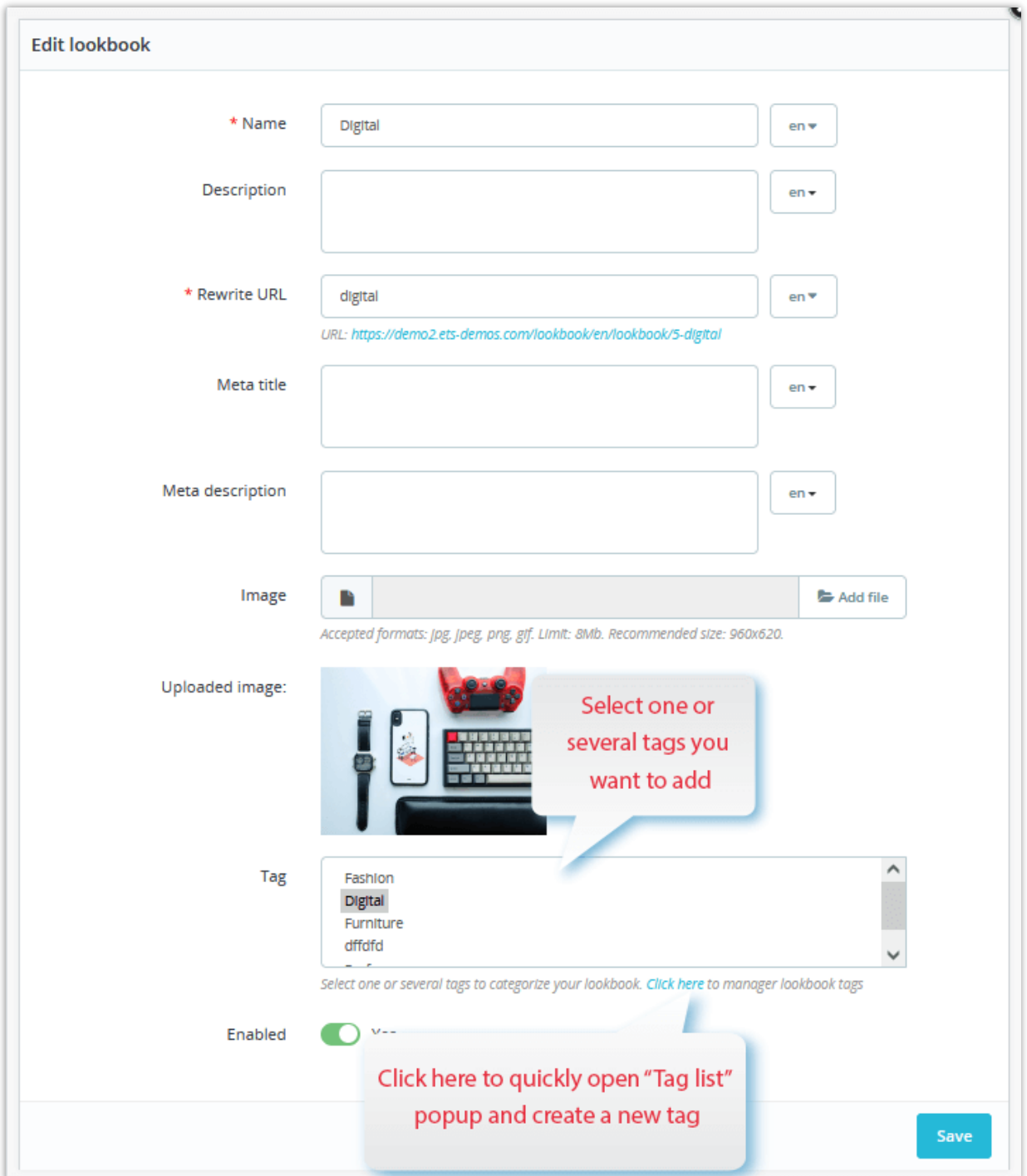

Lookbooks with the same tag will be displayed in one tab. For example, 2 lookbooks with the same **"Fashion"** tag are displayed on the **"Fashion"** tab as below:

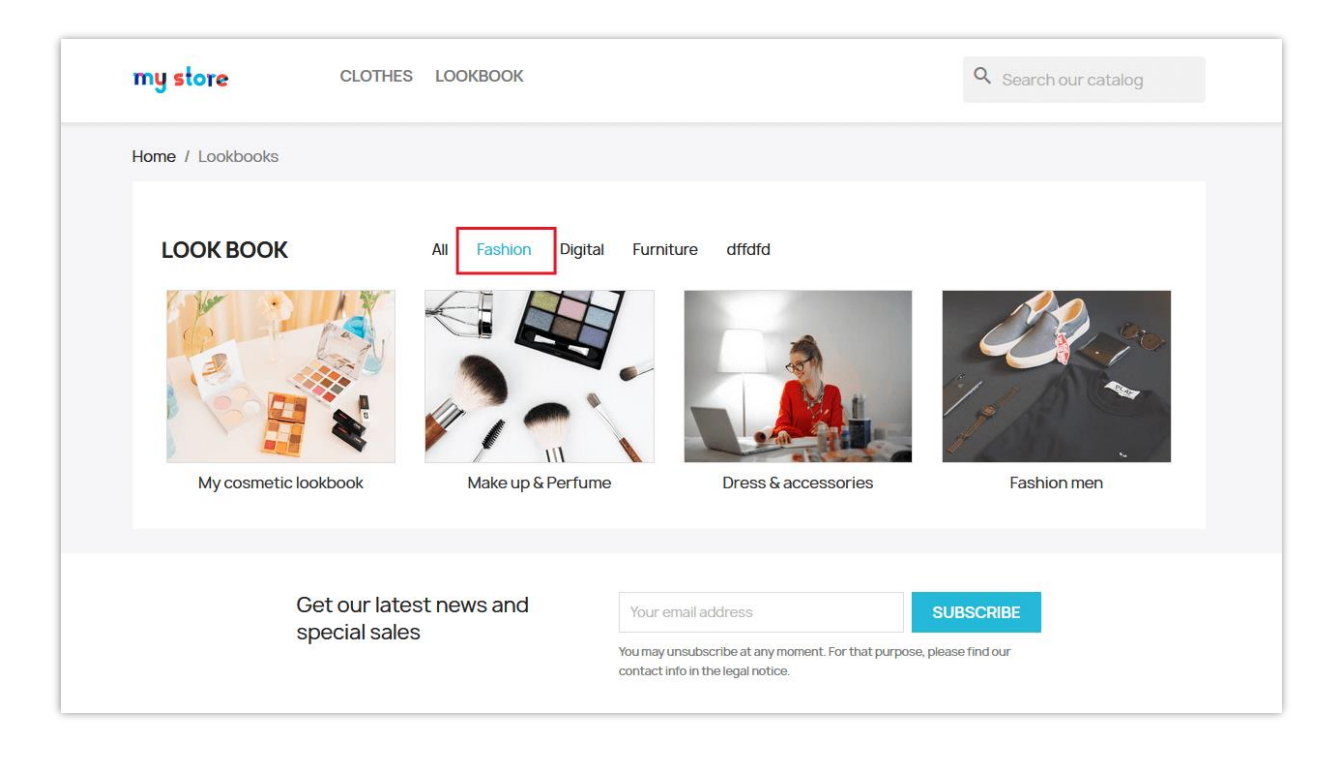

#### <span id="page-10-0"></span>**4. General settings**

Click on the **"Settings"** option in the upper right corner of the configuration page to open the **"Settings"** popup.

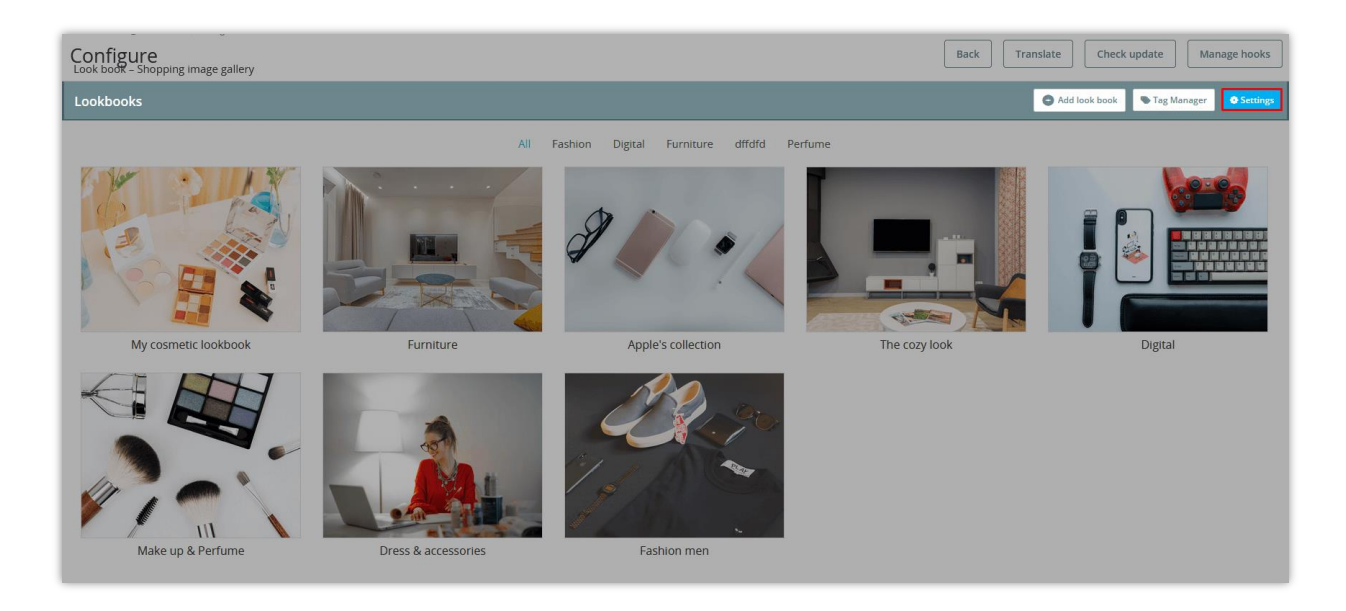

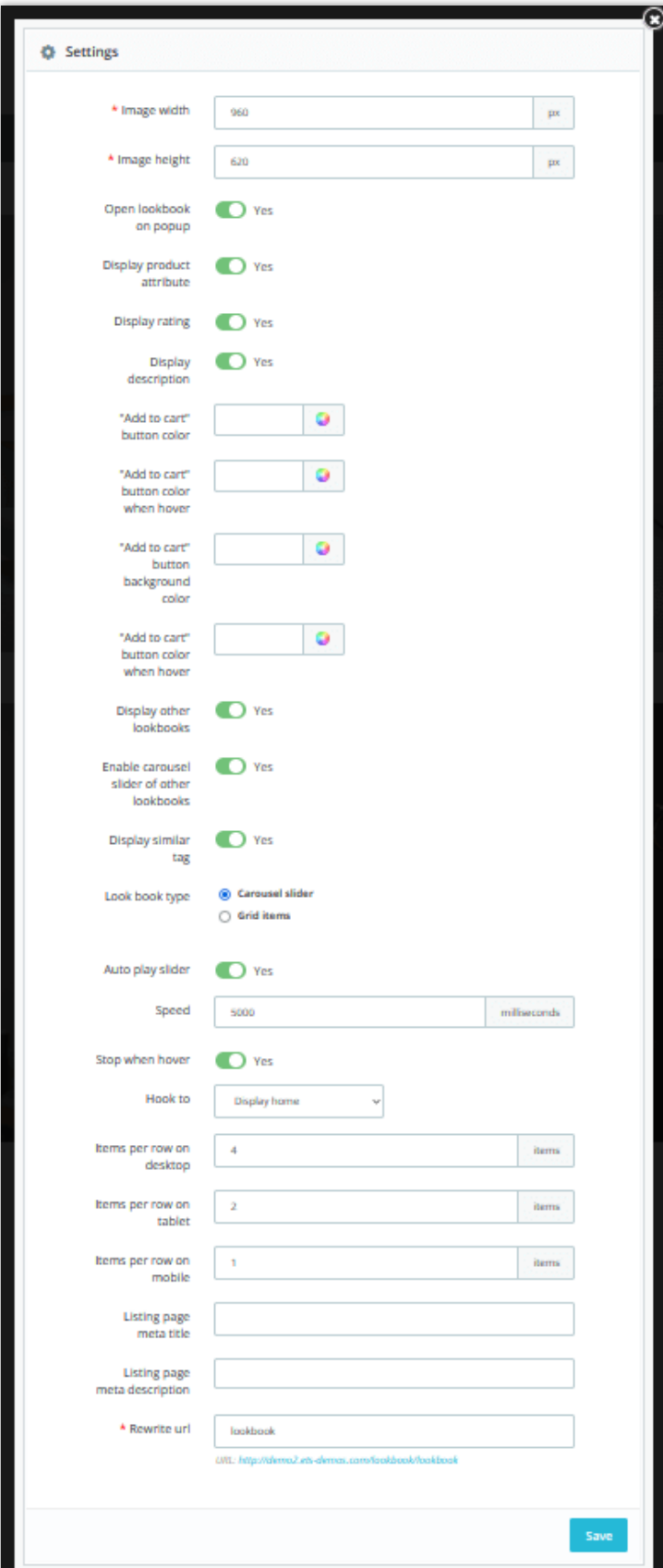

You can adjust image width, image height and decide which content you want to display on the lookbook (product attribute, rating, description).

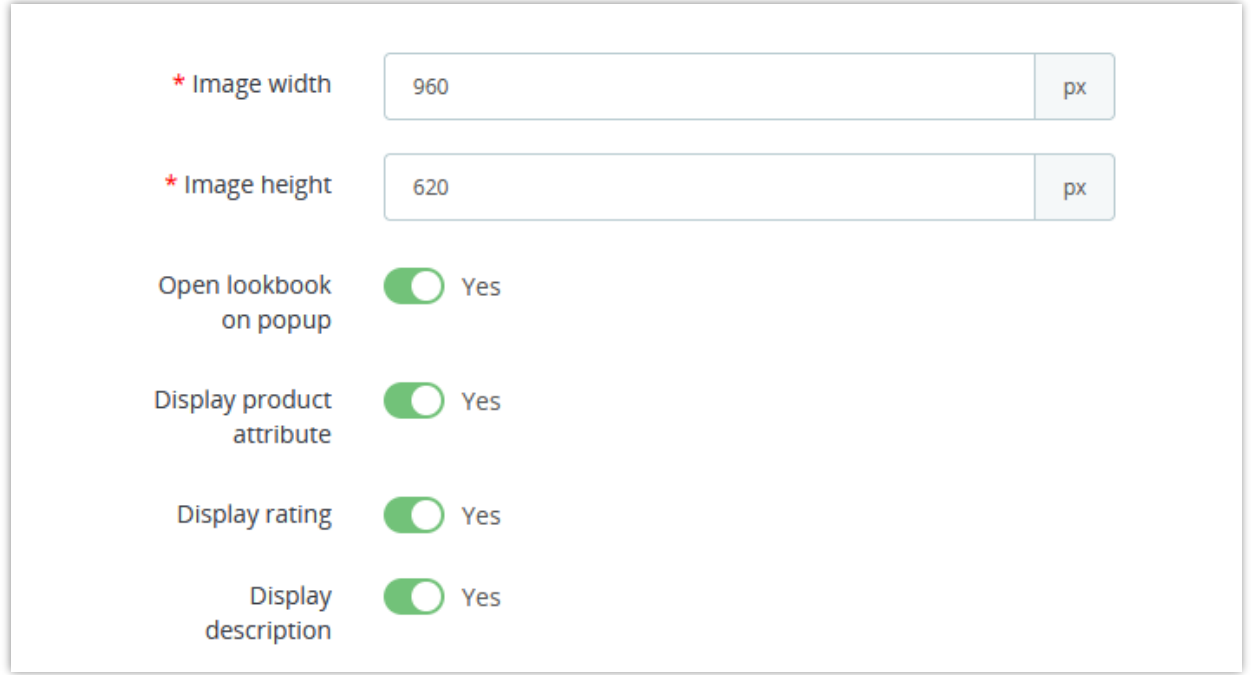

Customize the "**Add to cart**" button color:

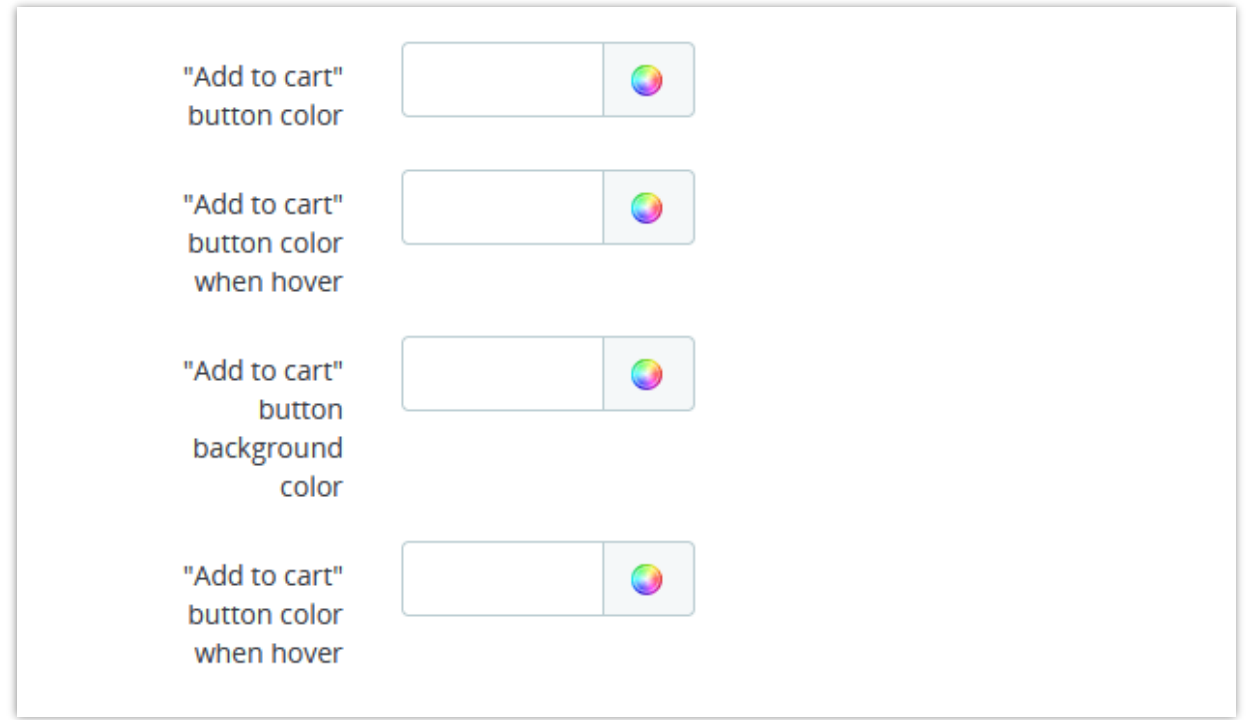

Options to display other lookbooks:

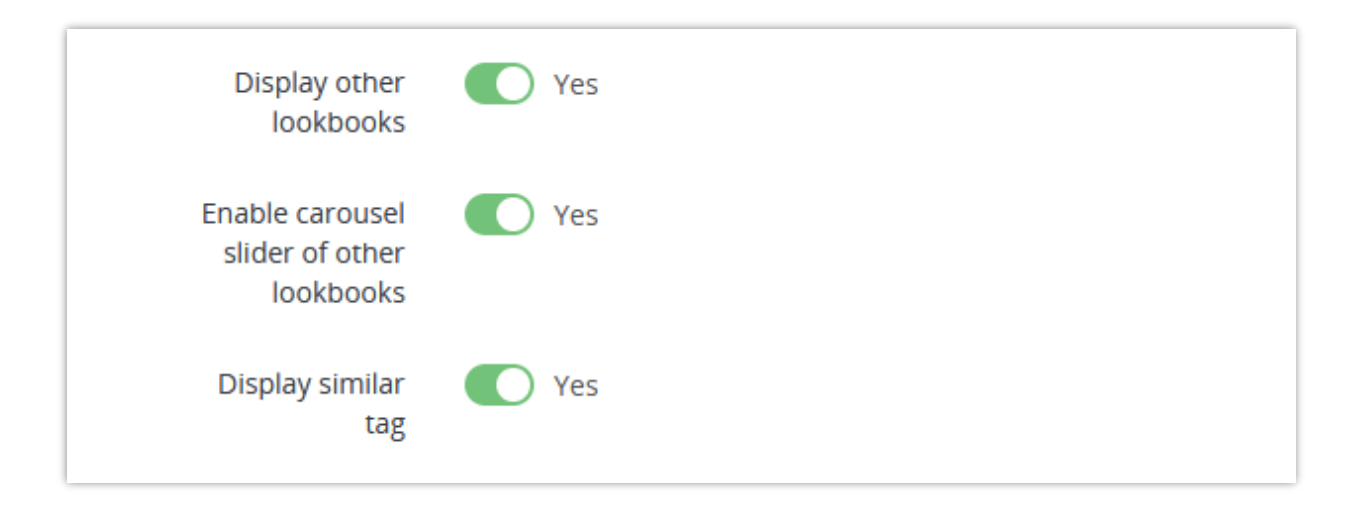

If you enable "**Display similar tag**" option, when a customer clicks on a specific lookbook, all the lookbooks that have the same tags will be displayed under it.

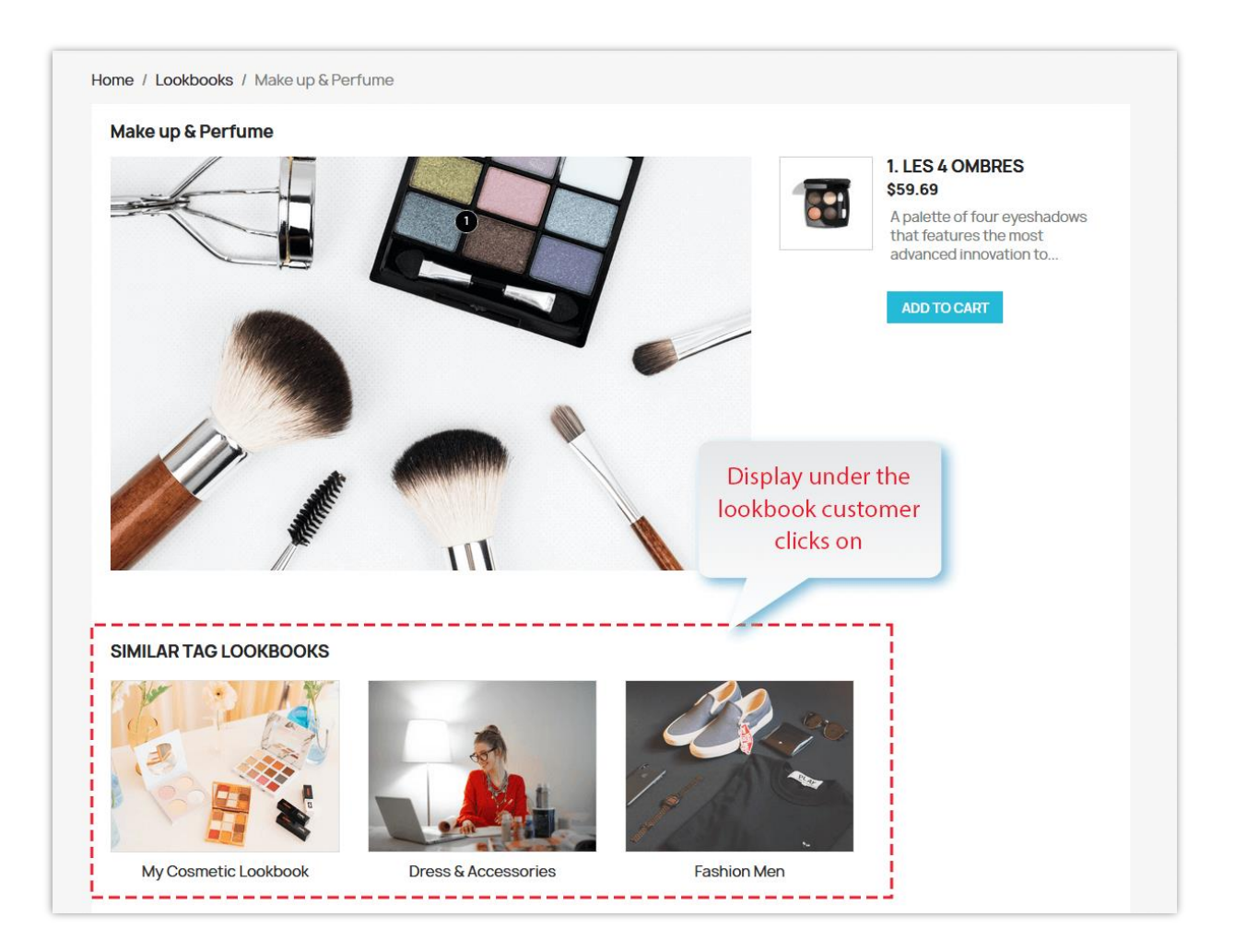

You can configure the lookbook display options (slider's speed, the number of the displayed item on different devices, meta title, description, etc.) to set the lookbook display on the front office as you wish.

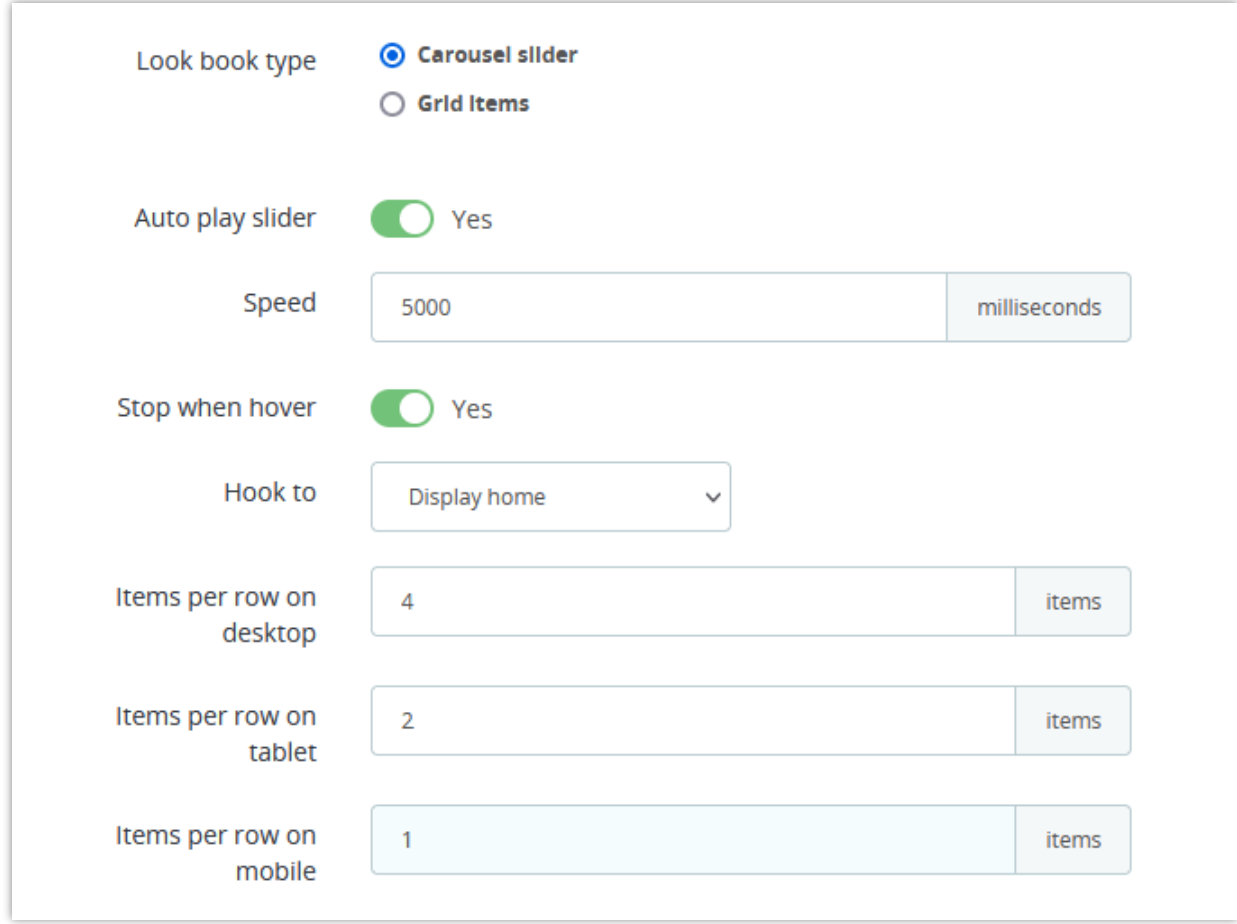

There are 2 types of lookbook display layout on home page:

• **Carousel slider**

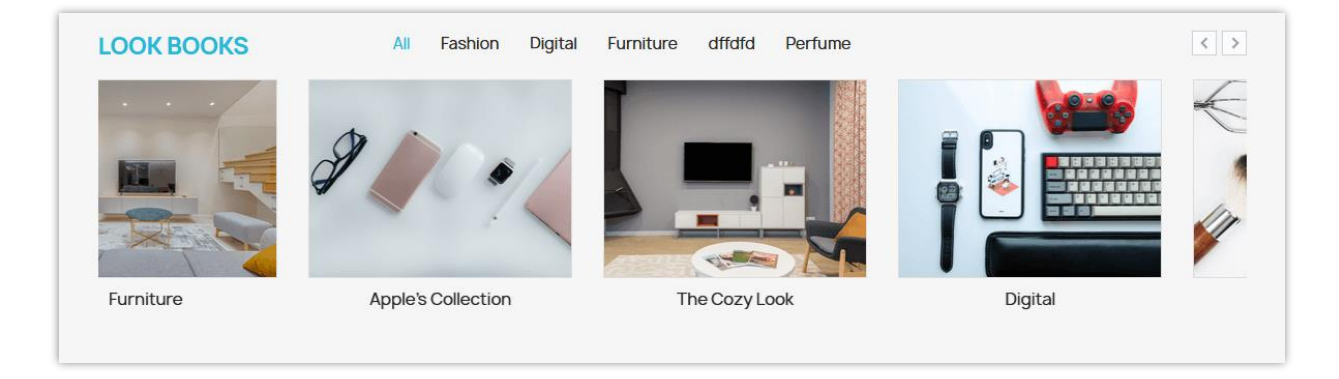

You can set up the slider's speed and the number of the displayed item on different devices.

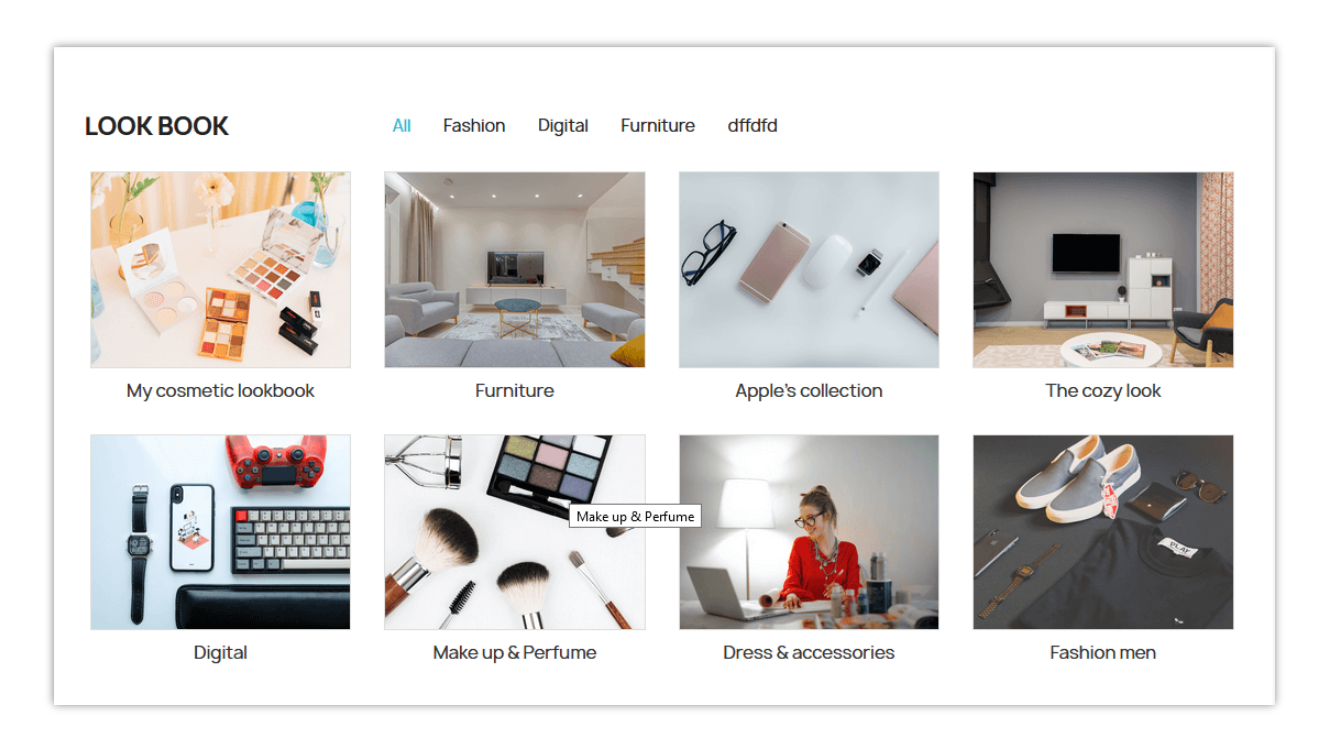

• **Grid view**

Besides, you also can display lookbook on the left column or right column on the

#### **Categories** page.

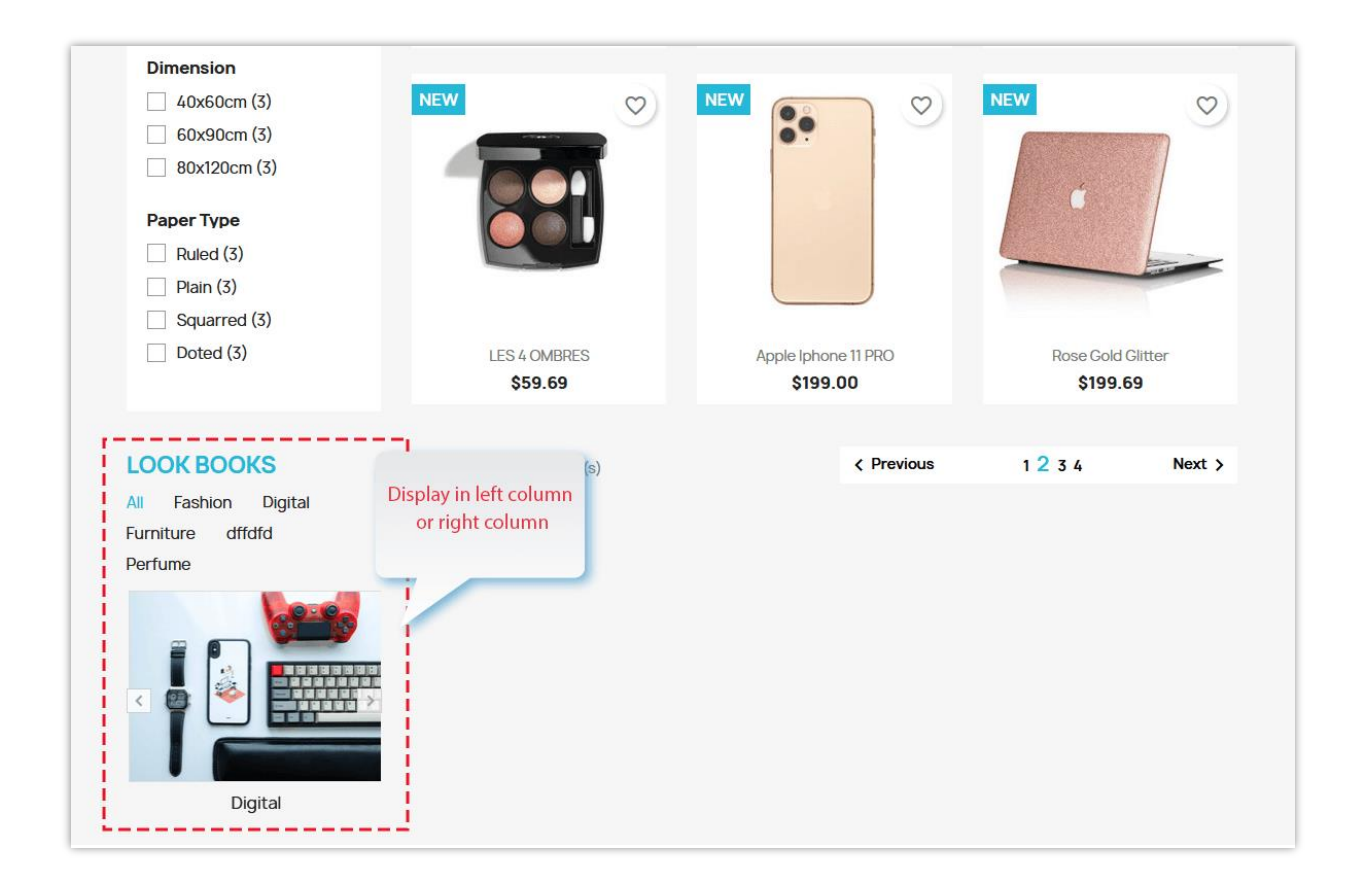

Moreover, all lookbooks are also able to be shown on lookbook listing page:

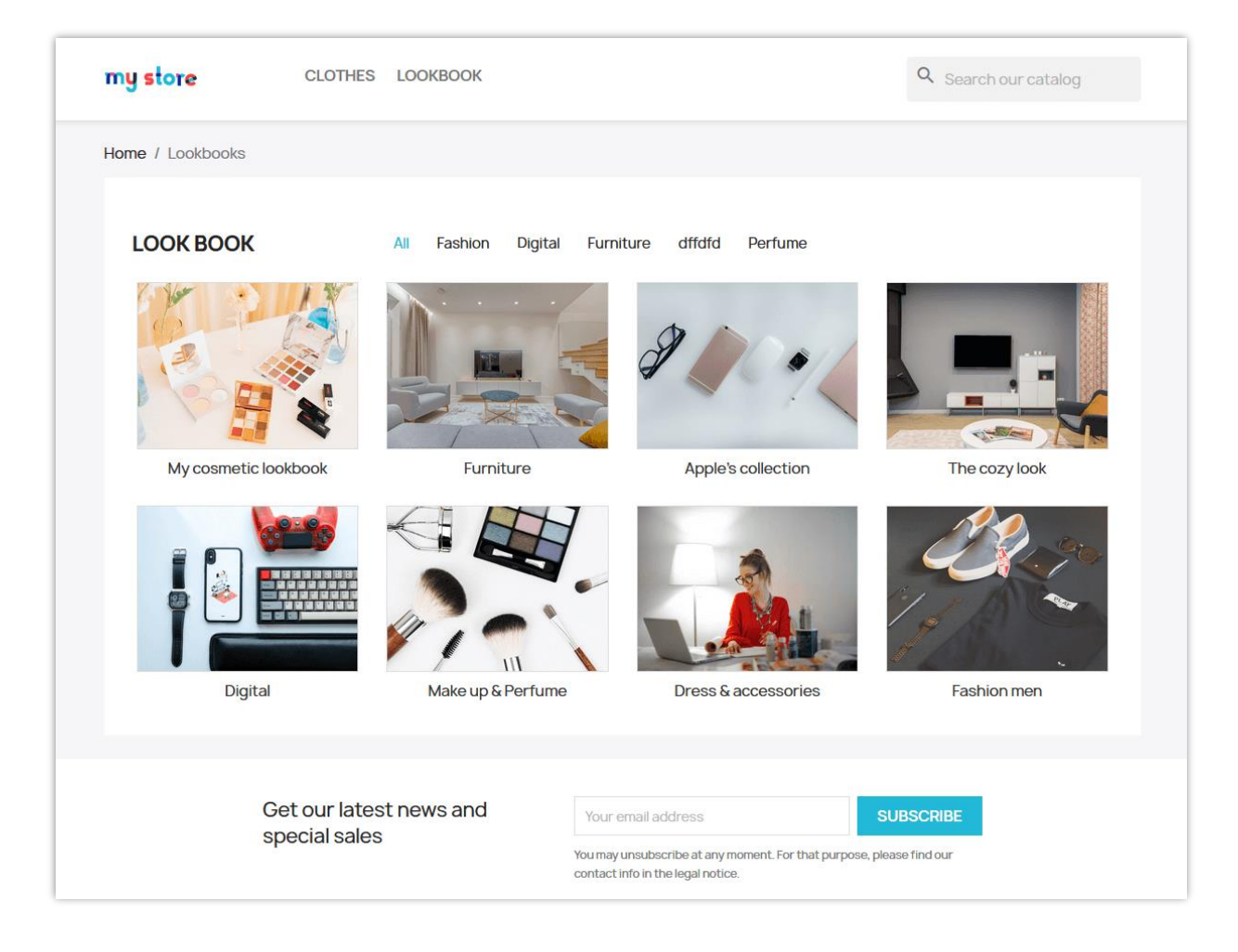

### <span id="page-17-0"></span>**5. Lookbook detail display**

When customers click on a specific lookbook to view more, lookbook detail will be displayed on a popup if you enable **"Open lookbook on popup"** on general settings.

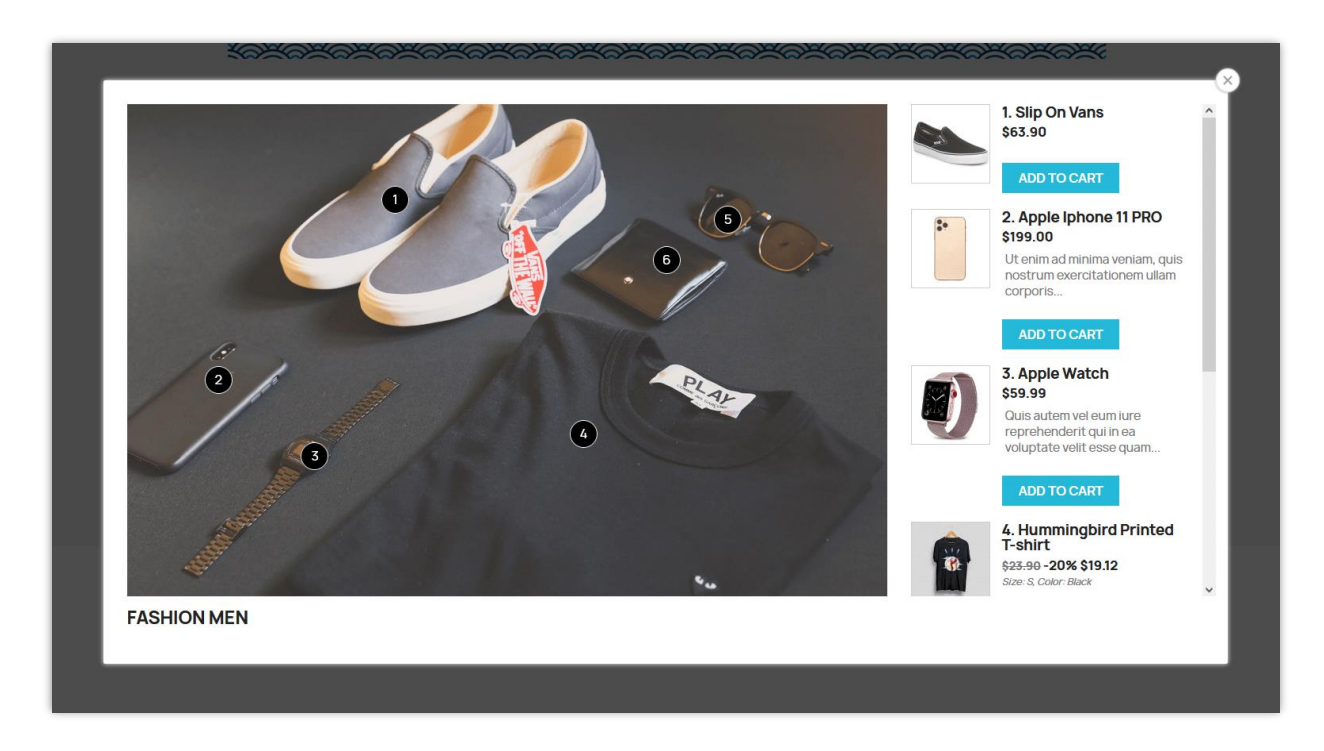

Display look book detail in a separate page by disable the option **"Open look book on popup"** on general settings.

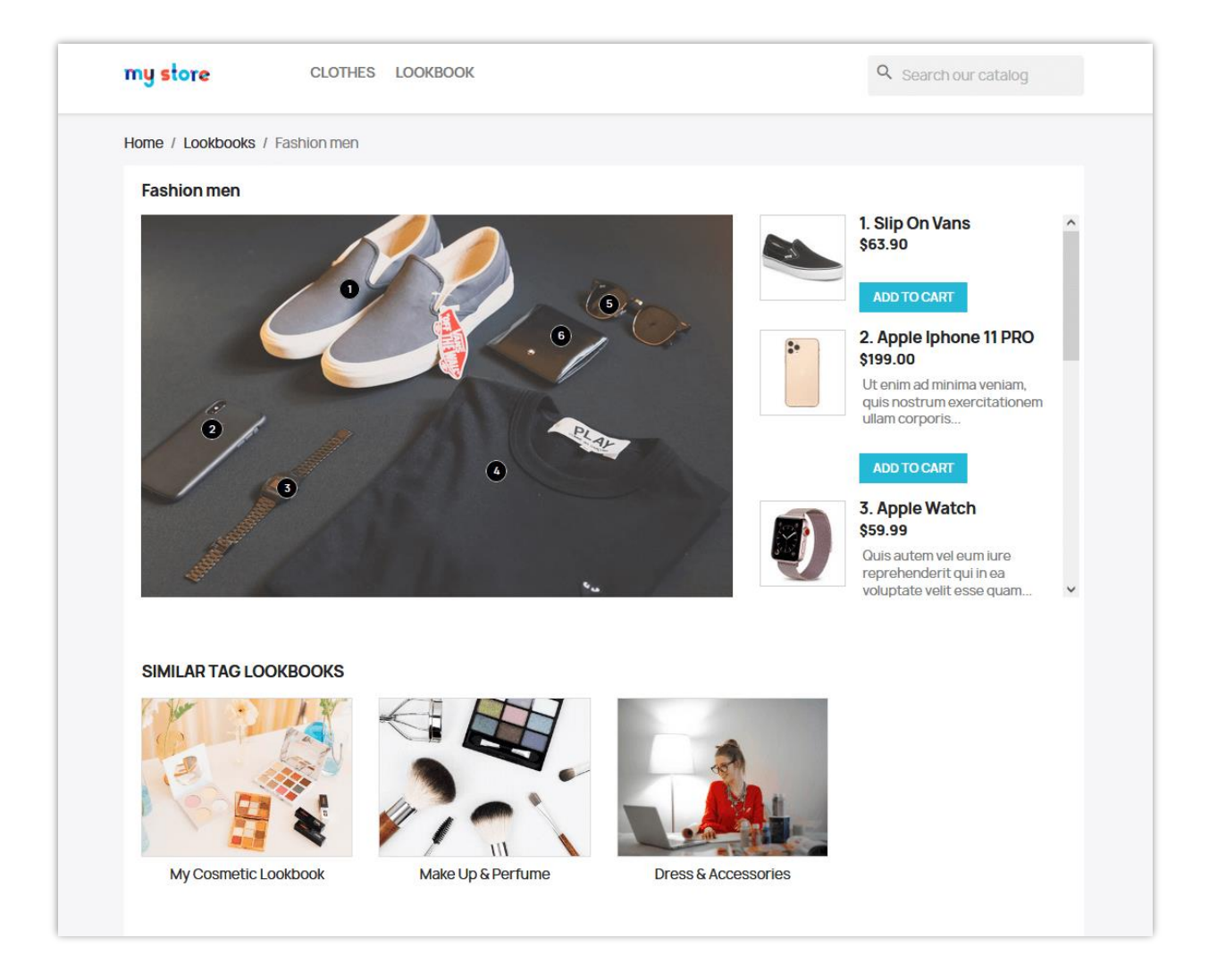

#### <span id="page-19-0"></span>**IV. THANK YOU**

Thank you again for purchasing our product and going through this documentation. We hope this document is helpful and efficient in the installation and usage of **Lookbook – Shopping image gallery** module. If you do have any questions for which the answer is not available in this document, please feel free to contact us.